- Students without a plan will display a Create Plan box.
- Choose Blank Plan for a returning or transfer student.
- Choose Select Template for a new student.

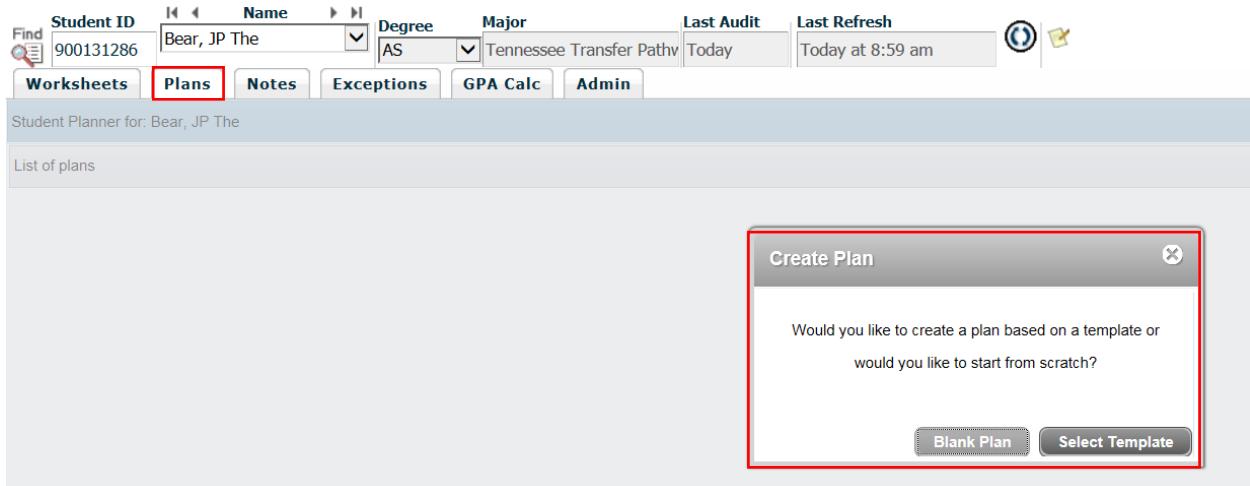

#### Blank Plan

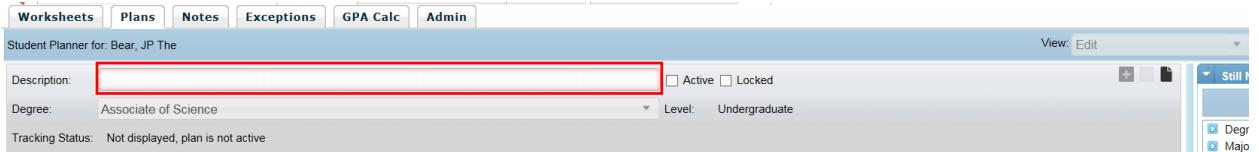

Give the plan a title. I would suggest the program name for which you are advising them.

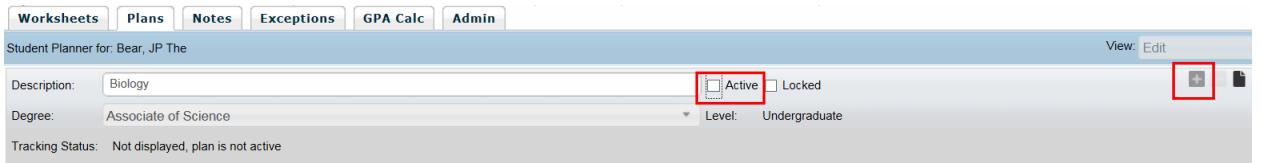

Check the checkbox for Active, otherwise the student will not be able to see this plan on their Degree Works.

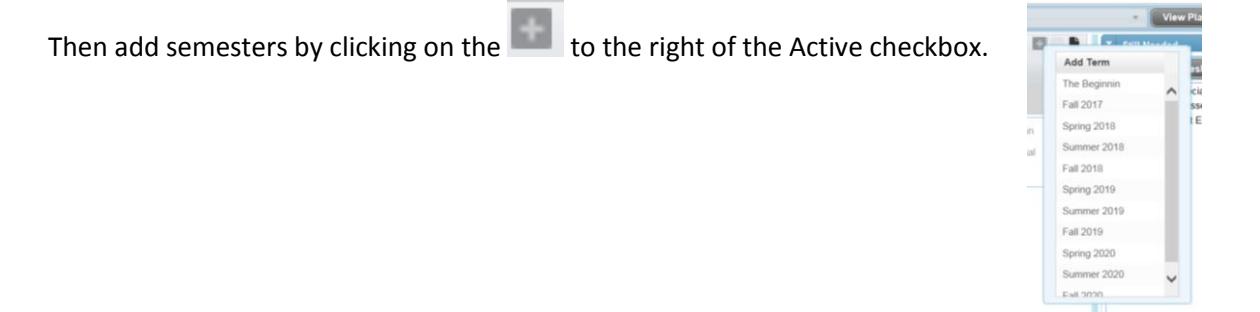

#### Here I have added three semesters.

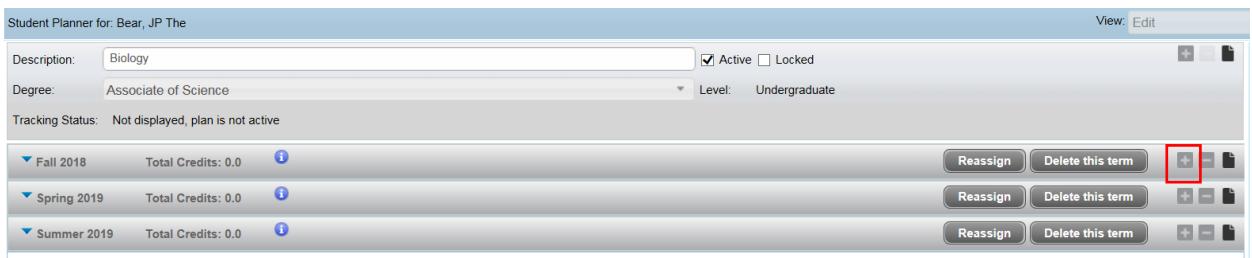

To add courses you can do one of two things.

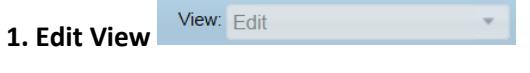

Click on the  $\Box$  on the term line to a requirement.

1. **Choice Requirement** – allows input option of two or more courses. You must use the specific course rubric and number when adding a choice requirement.

a L **Add Requirement** Choice Course Placeholde

- 2. **Course Requirement** allows input of one specific course rubric and number.
- 3. **Placeholder Requirement** allows adding requirements that are not specific courses. (General elective, Speech elective)

Choice Requirement – once added click in the choice requirement box.

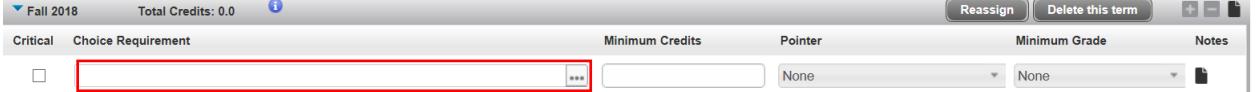

Type in the course rubric and number (PSYC 1030) in the course box then click Add another option to get your second course box. You can add several course options but I would recommend only using this option for two or three course choices. Then click Done.

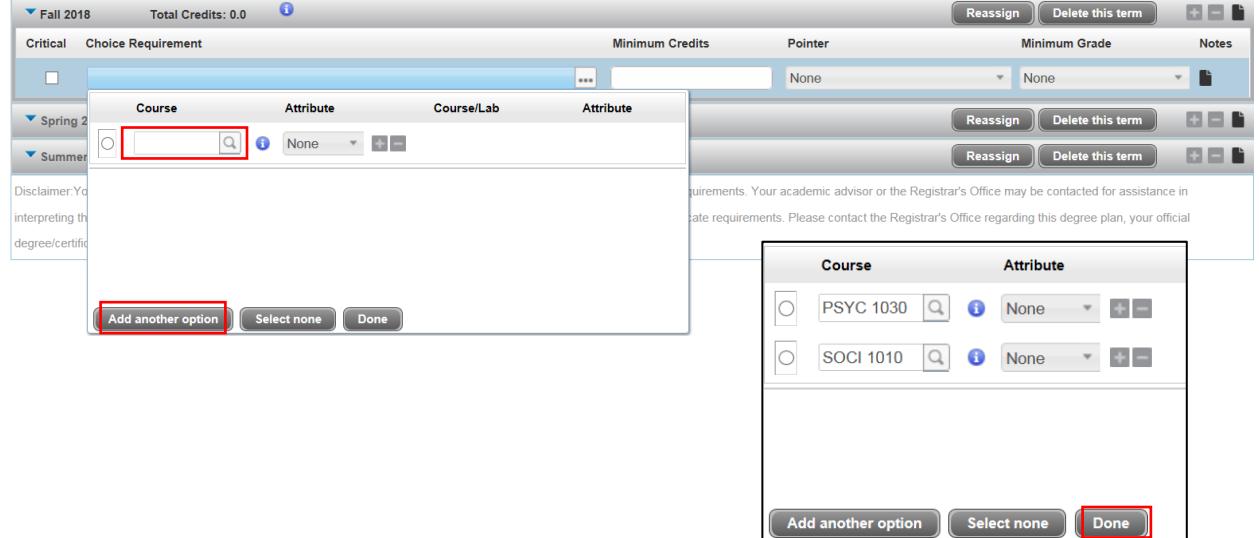

The Minimum Credits box must have a credit value. Ignore the Pointer option and the Minimum Grade is optional.

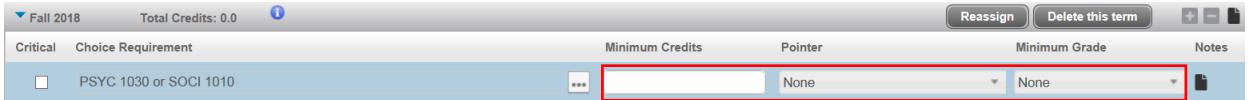

Course Requirement is straight forward. Enter the course rubric and number. The credits will populate when you hit tab or click out of the box. The minimum grade is optional.

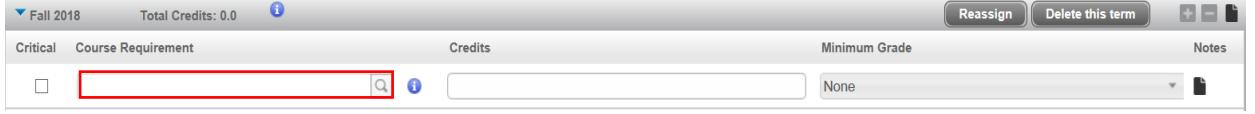

Placeholder Requirement is a drop down box with a value text box. Select your requirement then type in the credit hours required.

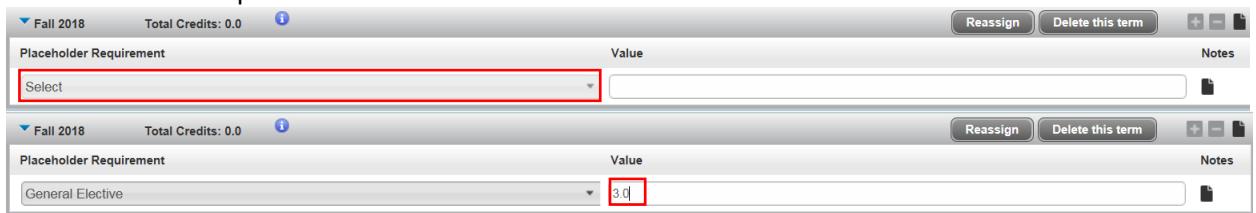

Continue to add requirements to each semester on the students plan. **Save** periodically.

### **How to delete a requirement**

Click in the white area at the end of the requirement to select. It will change to a dark blue color when

selected. Click  $\Box$  on the term line and the requirement will disappear.

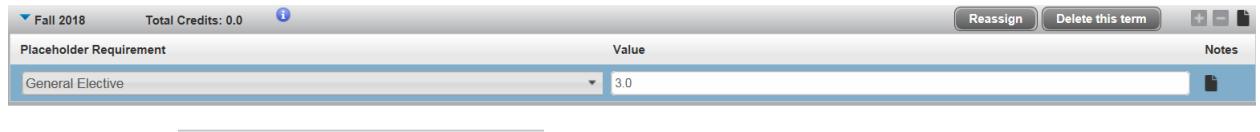

**2. Audit View**  $\frac{V_{\text{few}}}{V_{\text{bulk}}}$  (Note the View is a drop-down box along the top blue line of the plan)

This view is a side-by-side audit/plan view. Used for light editing with drag and drop of courses.

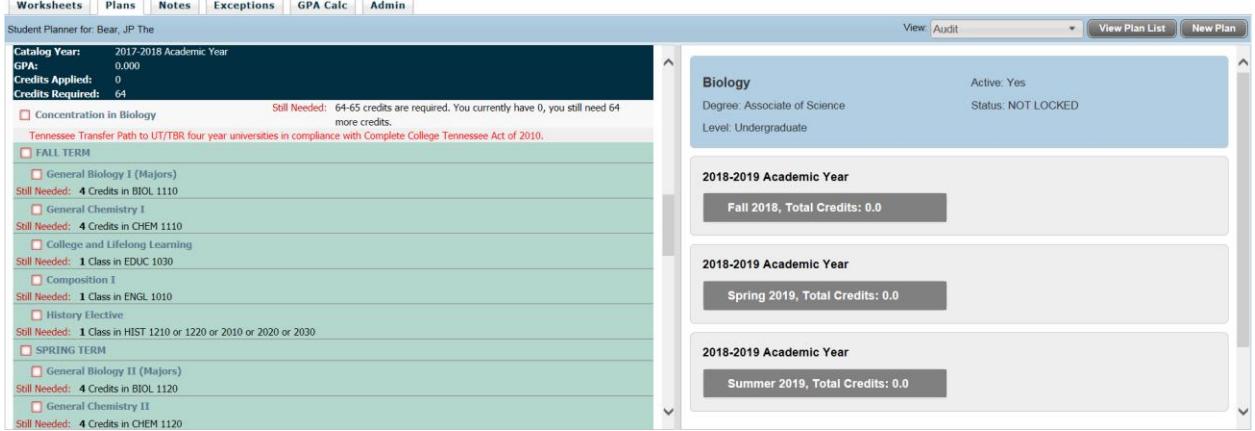

Degree Works Plans Tab – Academic Planner

Hover over a course in the audit, click and hold, and drag the course to the desired semester on the right. Then unclick will drop the course into that semester. If a mistake is made you must switch the view back to Edit view to make any changes such as deleting or adding a placeholder requirement.

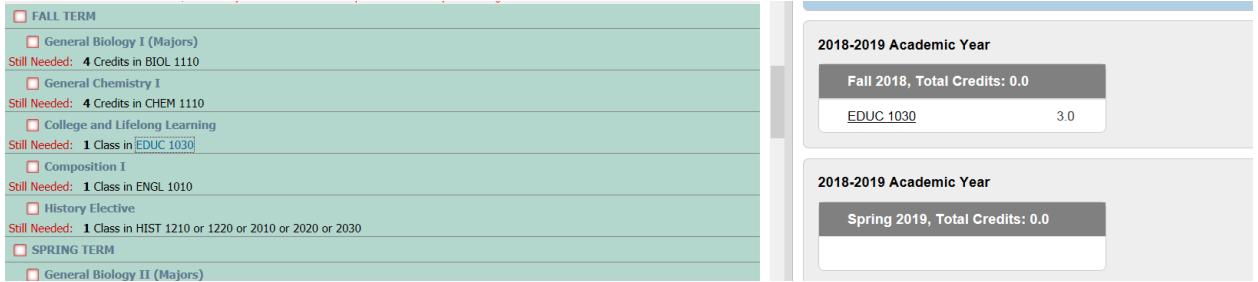

Always save before changing views.

 $Clicking$  Refresh Audit will do as it says and show the courses that have been placed in the plan.

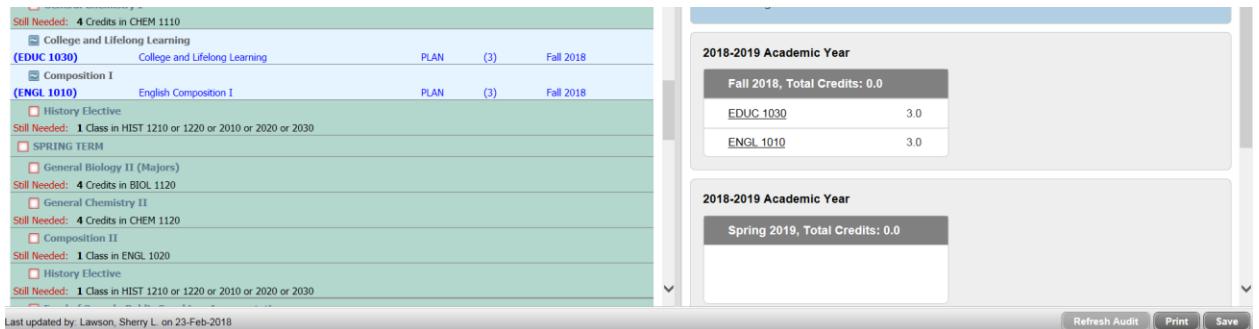

## **New Student Template** (typically used for first time freshman)

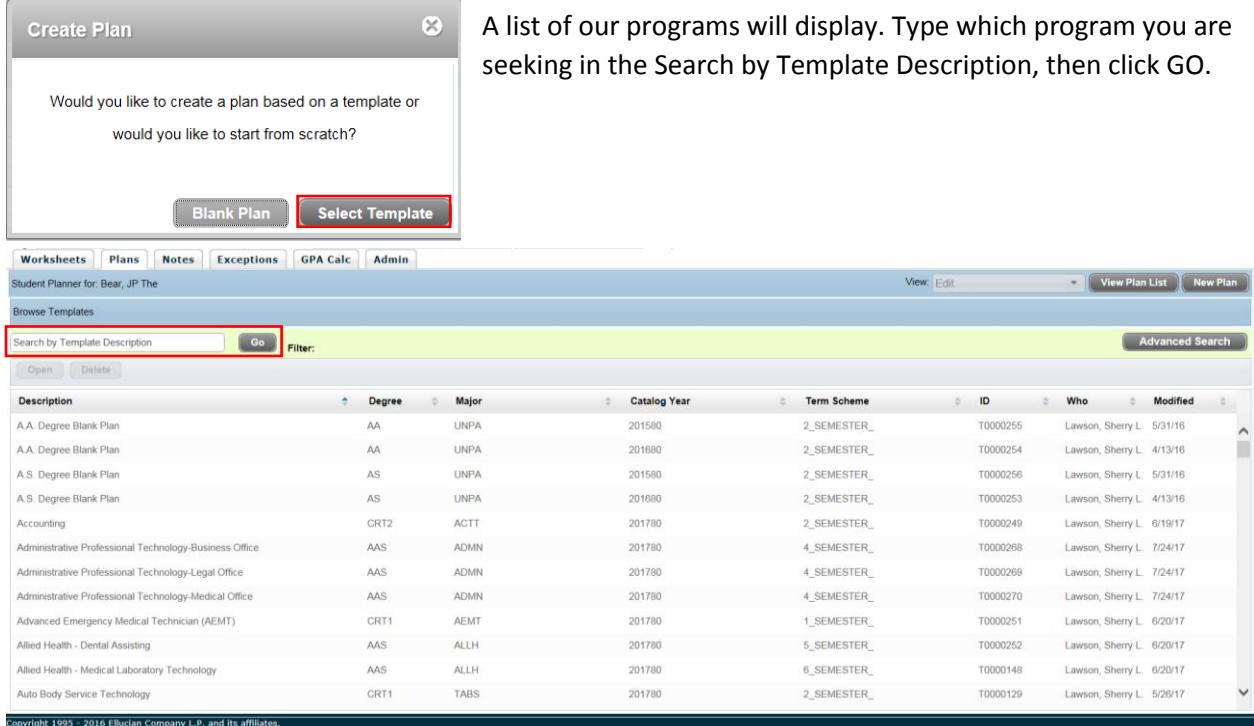

## Degree Works Plans Tab – Academic Planner

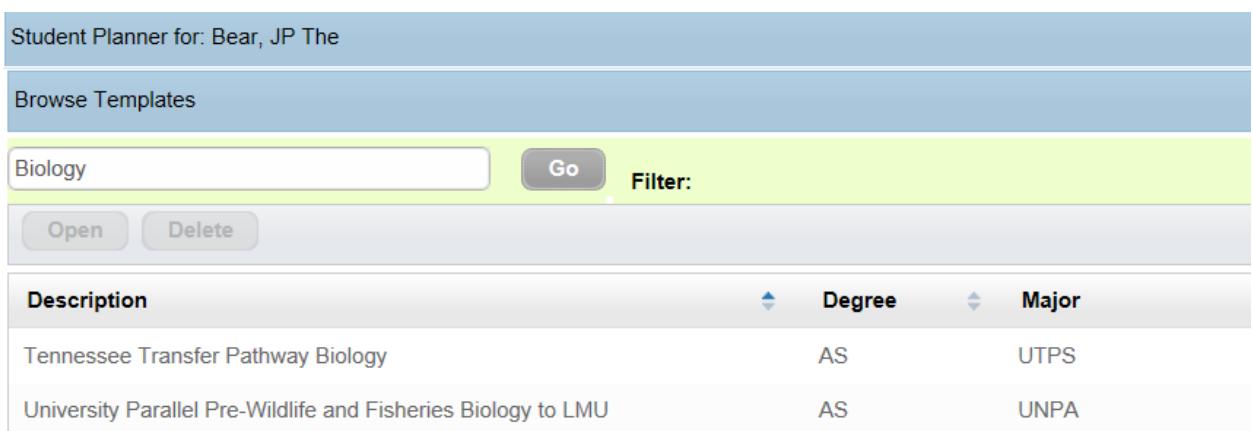

# Double click the program desired. Then the starting term dialog box will appear.

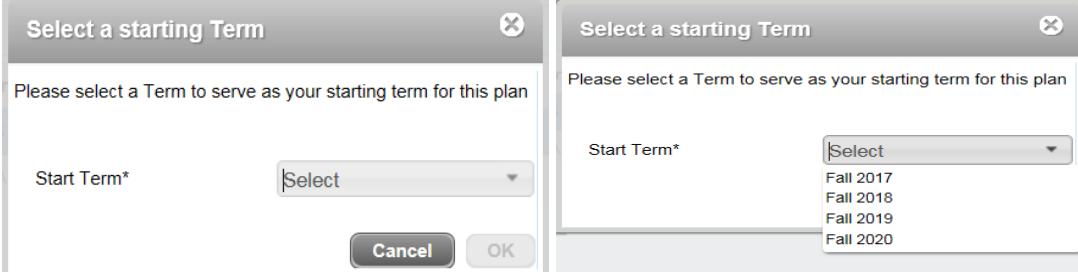

Select the term in which the plan will start and click ok. (Currently only fall is showing but spring will be added.)

The template will load and you may make changes as needed. Remember to save!

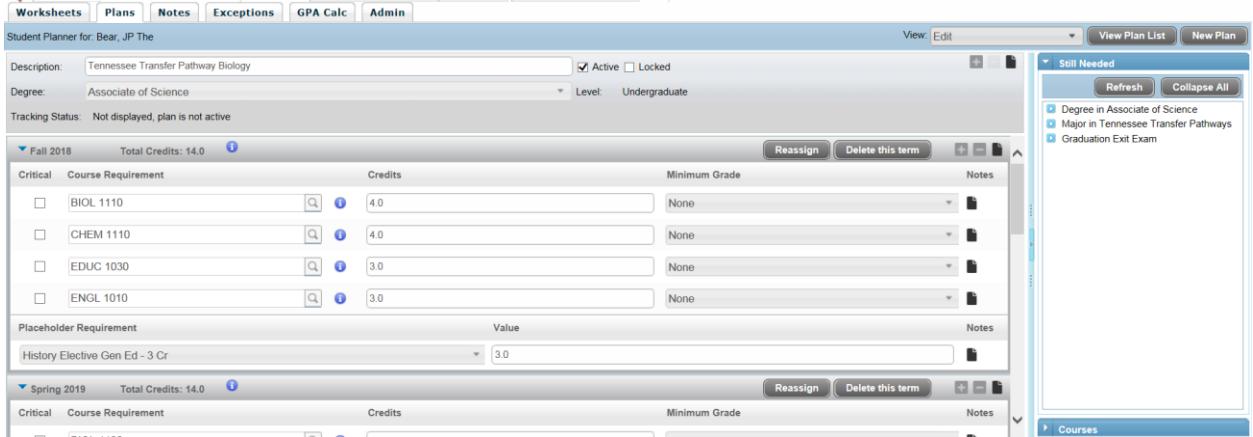

A couple of extras. There are some preloaded notes in templates and faculty can add notes. Please be aware of what you put in a note, everyone can see these. Examples of notes, Transferring to ETSU advised to take COMM 2045 as the speech elective.

**Notes** 

No notes

È Note present